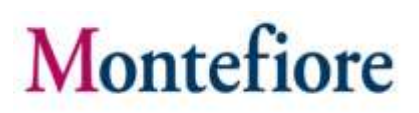

### MyChart Video Visits

### Introducción

Montefiore está ofreciendo a los pacientes la posibilidad de realizar visitas por video con su proveedor utilizando nuestro portal para pacientes. Las visitas por video en MyChart están disponibles tanto para los pacientes nuevos como para los pacientes existentes.

Los pacientes podrán usar su dispositivo móvil, tableta, computadora portátil o computadora de escritorio para conectarse a la visita.

Si necesita ayuda accediendo su cuenta o comenzando su visita médica por video, por favor llame al número apropiado a continuación sin cargo.

Línea de asistencia al paciente de MyChart: (855) 226-3070

**\*\*Por favor, tenga presente que:** Para programar estas visitas, debe comunicarse con el consultorio de su médico y solicitar una cita. Se le pedirá que proporcione consentimiento verbal al programar la cita y nuevamente cuando se presente para la visita.

### Cómo acceder a la visita por video

- 1. Acceda a su cuenta ingresando a la aplicación MyChart en su teléfono, o si usauna computadora portátil o de escritorio, visitando [mychart.montefiore.org.](https://mychart.montefiore.org/MyChart/Authentication/Login)
- 2. Inicie sesión en MyChart. (Si usted no tiene una cuenta en MyChart, por favor, seleccione Sign Up Now (Inscribirse ahora) y siga los pasos que se le indican)

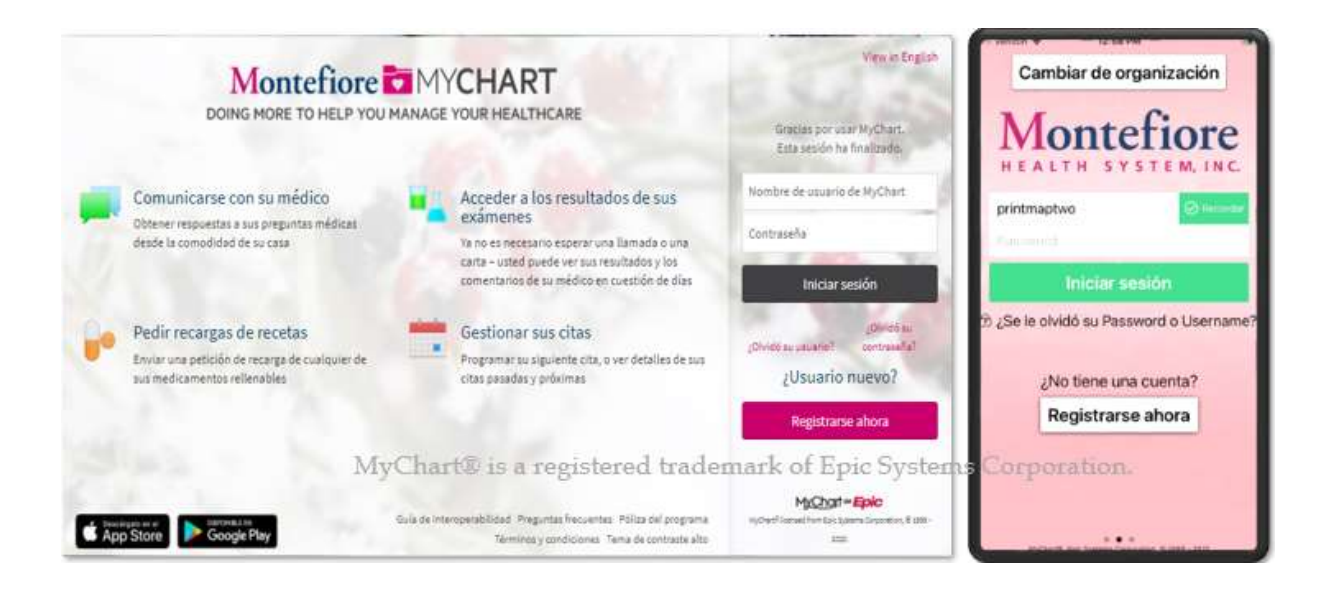

#### Guia de Video Visitas en MyChart

3. Una vez que haya iniciado sesión en su cuenta de MyChart, hay dos formas de acceder a la visita por video.

**Opción 1:** En la pantalla de inicio, haga clic en el enlace de alerta de visita para dirigirse rápidamente a la visita por video.

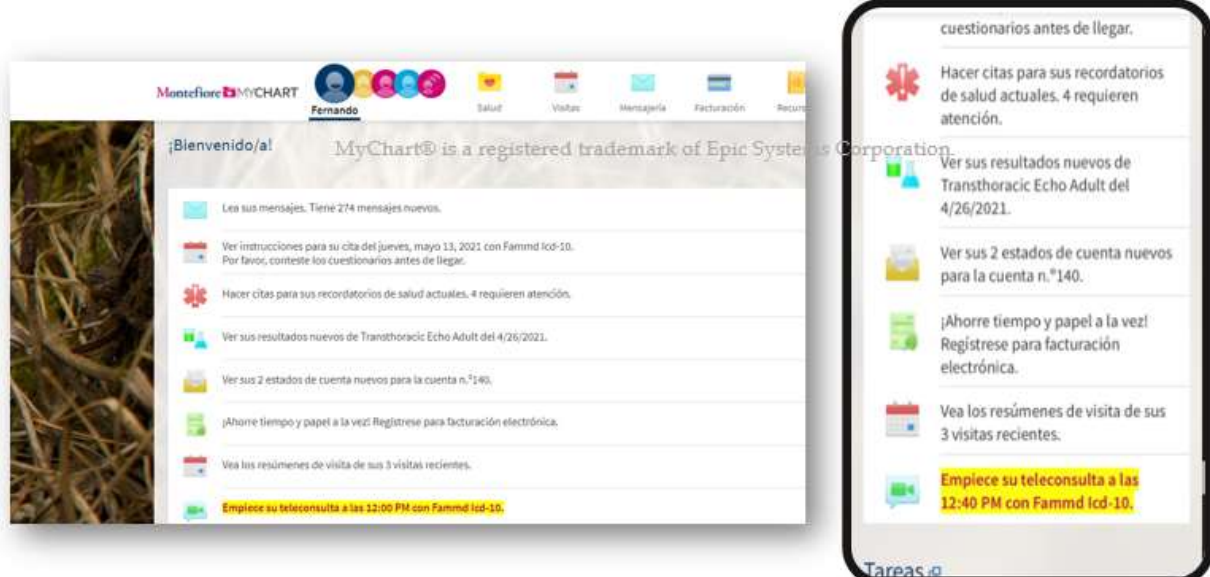

Si vas a utilizar **Opción 1** en **MyChart Web** para ingresar, diríjase al Paso #7.

**Opción 2:** Diríjase a Detalles de la cita:

4. Haga clic en el menú **Visits** (Visitas) que se encuentra en la parte superior de la página y seleccione **Appointments and Visits** (Citas y visitas).

Guia de Video Visitas en MyChart

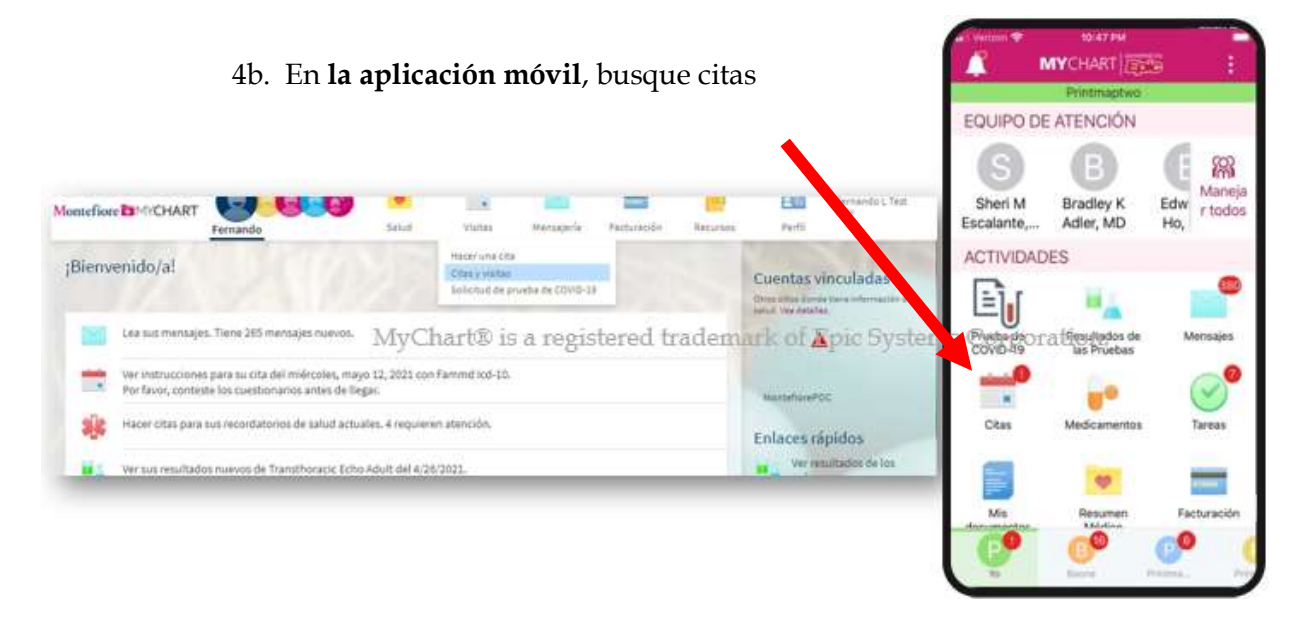

5. En la sección Upcoming Visits (Próximas visitas), tiene la opción de seleccionar **PRECHECK-IN**  (REGISTRO PREVIO) para revisar la información médica, actualizar información sobre alergias y medicamentos, firmar documentos, completar cuestionarios,etc.

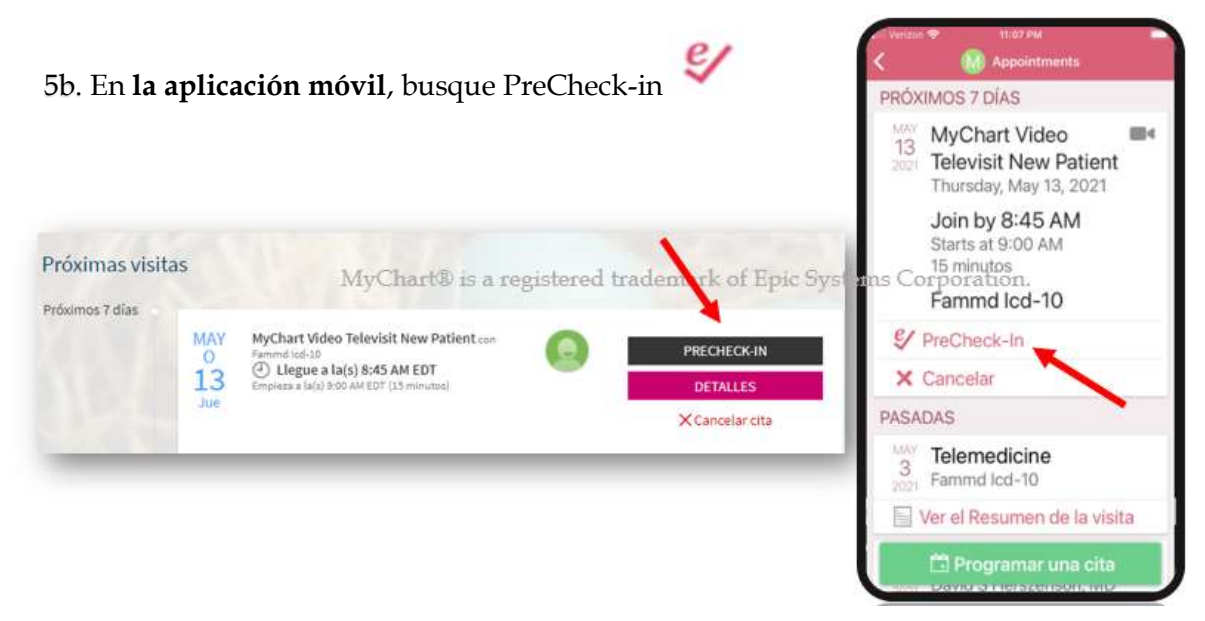

6. Luego, seleccione **DETAILS** (DETALLES)

#### Guia de Video Visitas en MyChart

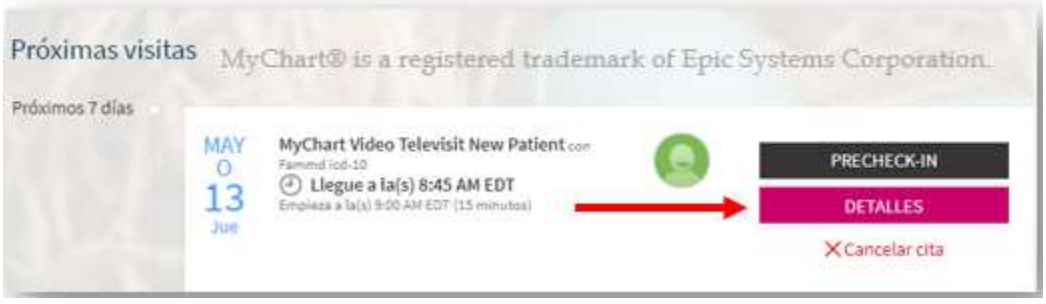

6b. La aplicación **MyChart móvil** también le ofrece la opción de confirmer y PreCheck-in (Registro Previo). Desde aqui, puede leer las instrucciones para el paciente y seleccione **Begin Visit** (Iniciar Visita) para continuar.

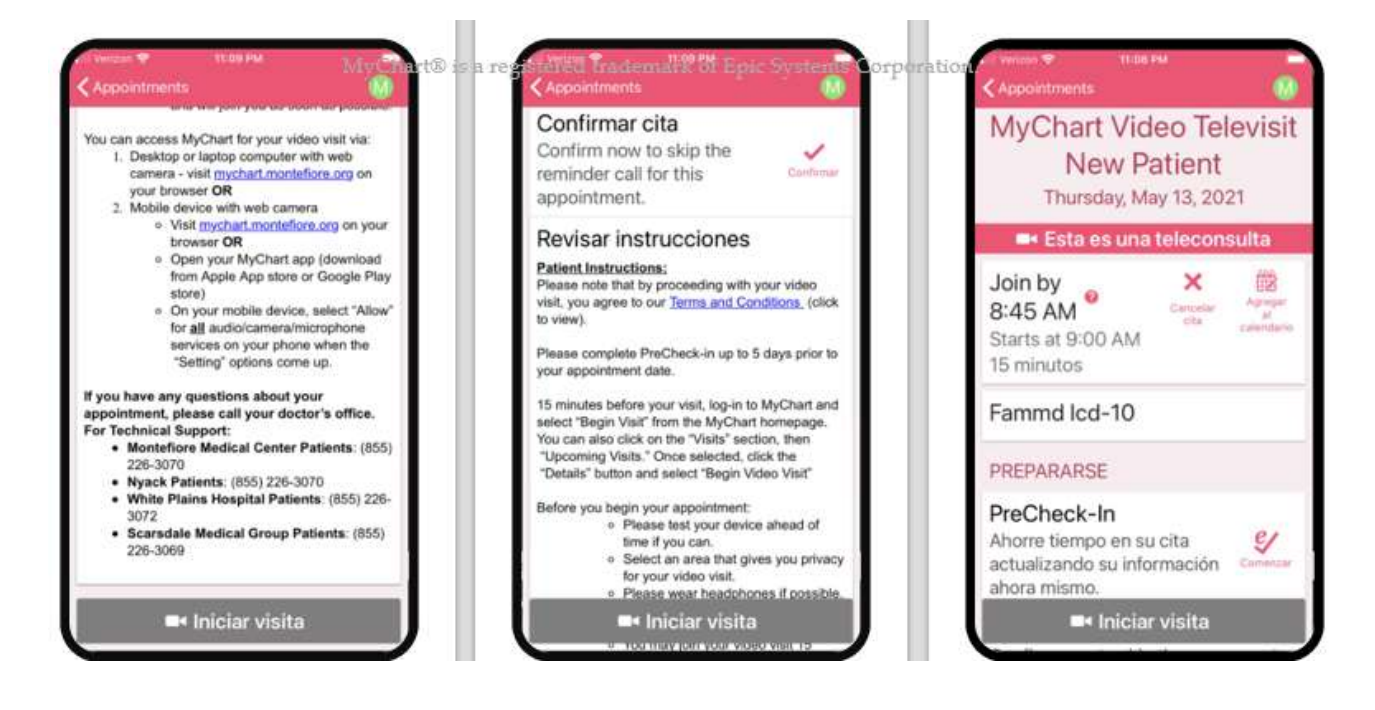

7. En el sitio **Web de MyChart**, las instrucciones de visita se muestran debajo del botón **Iniciar Visita por Video.** Seleccione este botón para continuar.

#### Guia de Video Visitas en MyChart

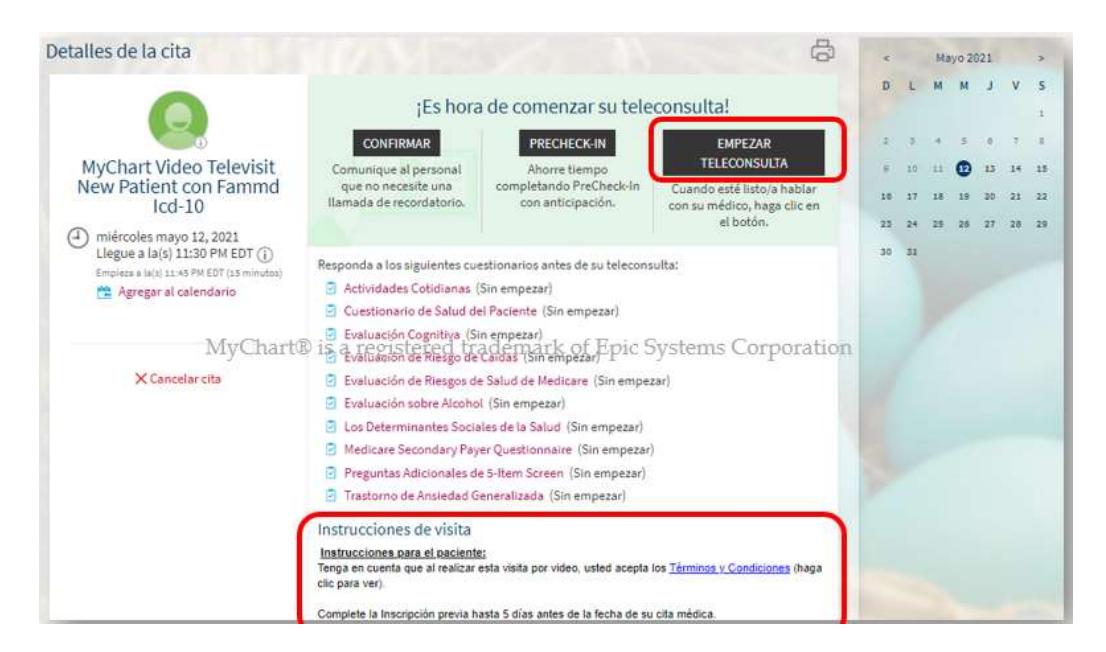

**POR FAVOR, TENGA PRESENTE QUE:** Solo puede seleccionar "Begin Video Visit" (Comenzar la visita por video) 15 minutos antes y 15 minutos después de la hora de inicio de la cita. Si usted llega fuera de estos horarios, no verá la opción de comenzar su visita.

8. Una vez que se inicie el programa, haga clic en **CHECK-IN** (REGISTRO)

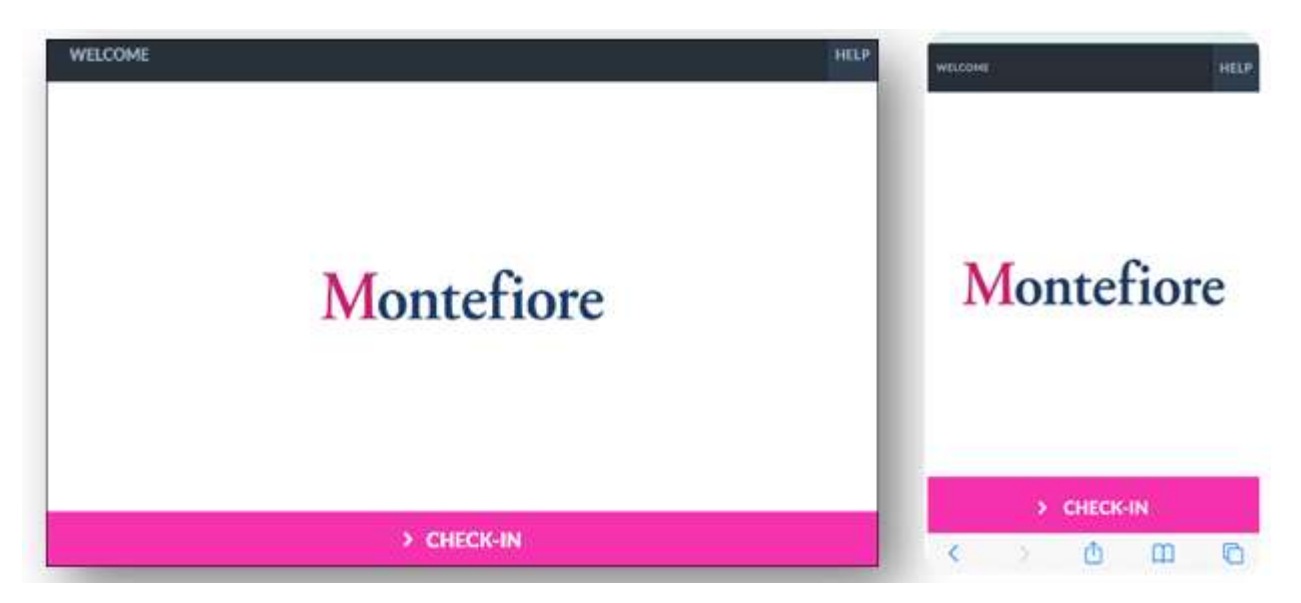

9. Pruebe el micrófono y la cámara web, luego haga clic en **PROCEED** (CONTINUAR).

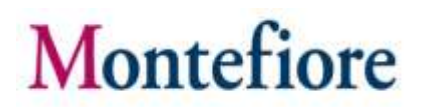

**POR FAVOR, TENGA PRESENTE QUE:** Si el micrófono o la cámara web no funcionan, asegúrese de que estén activados en su dispositivo. **(Consulte la sección Additional Tips (Consejos adicionales) para obtener instrucciones para activarlos**

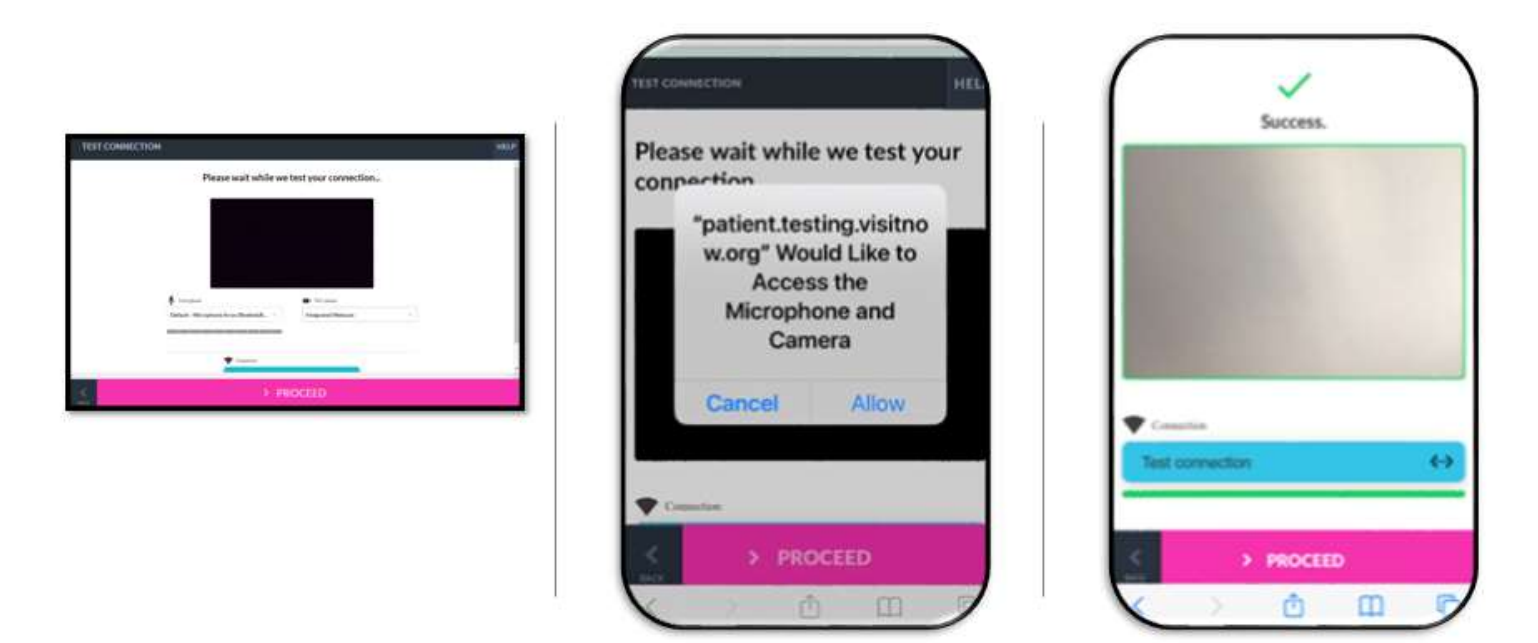

10. Como también se muestra arriba, debe hacer clic en el botón **Permitir** en su computadora o dispositivo móvil para continuar.

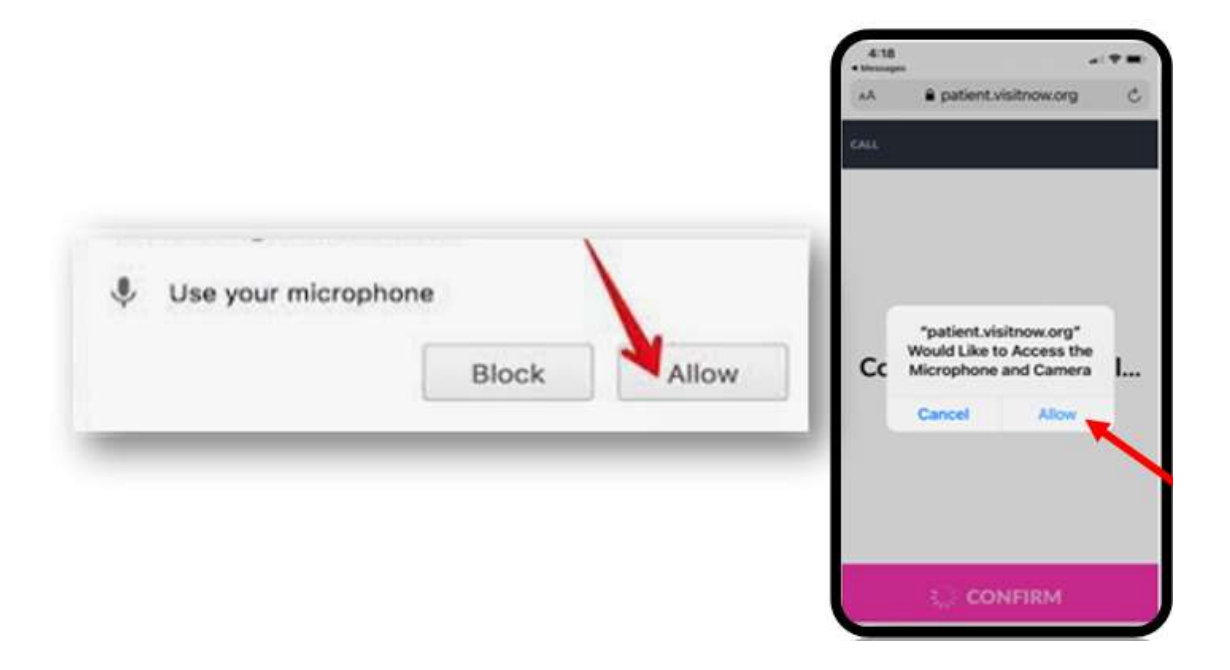

Guia de Video Visitas en MyChart

11. Ahora se encuentra en la sala de espera virtual esperando que el proveedor se conecte.

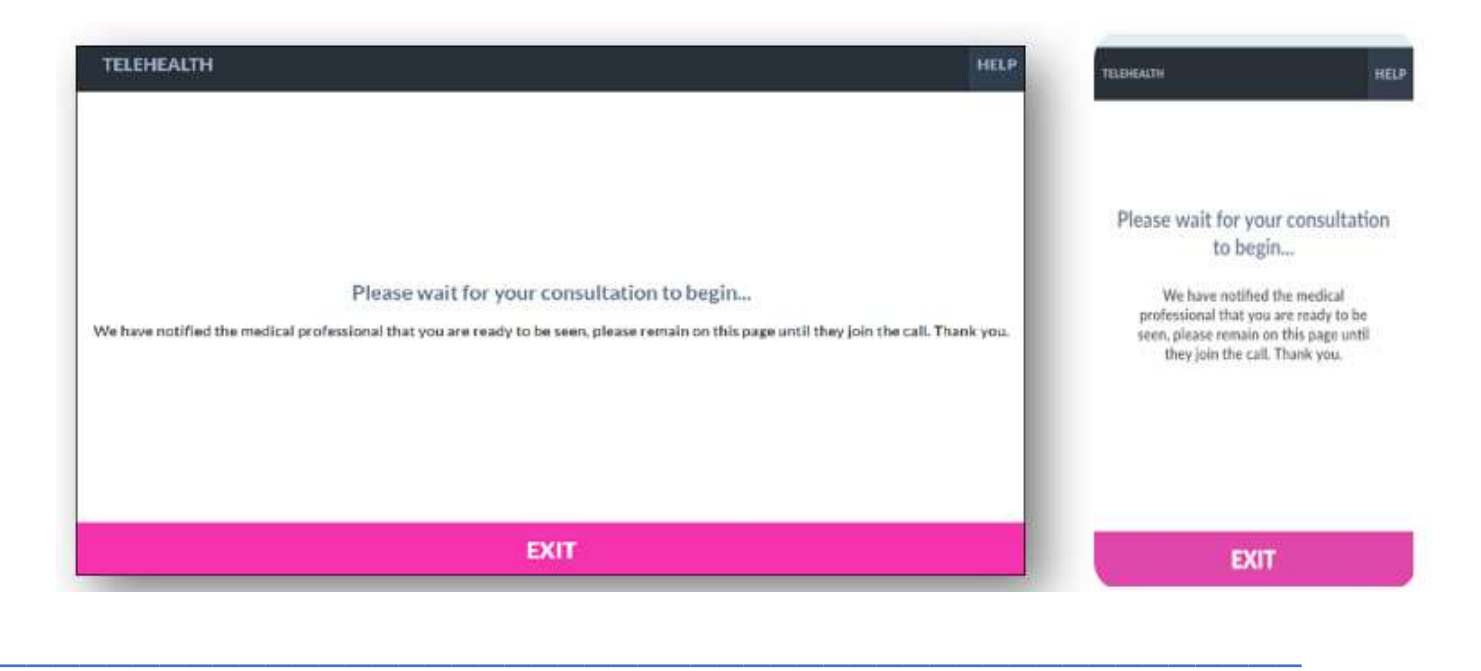

### Consejos adicionales

- Por favor, asegúrese de que ha permitido el acceso a la cámara y al micrófono al iniciar la visita. Si no hace clic en "Allow" (Permitir) es posible que usted o su proveedor no puedan verse o escucharse mutuamente.
- **POR FAVOR, TENGA PRESENTE QUE:** Si toca dos veces o aleja el video (por ejemplo, para acceder a otra aplicación o ir a la configuración), desaparecerá de la vista de su proveedor con un mensaje de que su micrófono y cámara están bloqueados. Si debe alejar el video, puede volver a ingresar tocando para encontrar la aplicación nuevamente o haciendo clic en el enlace rápido enviando a su teléfono o correo electrónico. Si tiene problemas para conectarse después de esto, comuníquese con el servicio de asistencia marcando el número que se encuentra en la parte inferior de los recursos de asistencia al paciente.

Guia de Video Visitas en MyChart

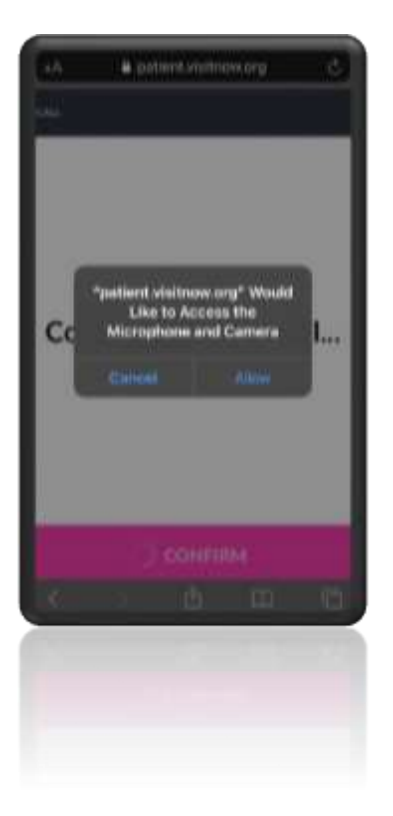

- Navegadores compatibles: Chrome, Firefox, Microsoft Edge, Safari
- Se recomienda el uso de auriculares para tener mejor sonido

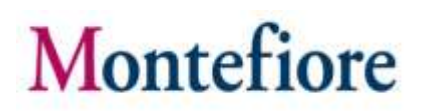

#### Información adicional para usuarios de Samsung

- Es posible que se solicite a los usuarios de Samsung que descarguen una aplicación o continúen a través del navegador.
- Para dispositivos Android Samsung, por favor, asegúrese de que Chrome sea sunavegador predeterminado, siguiendo los pasos que se describen a continuación.
	- o Diríjase a Settings > Apps > Choose default apps > Browser > App > select Chrome browser from the list (Configuraciones > Aplicaciones > Elegir aplicaciones predeterminadas > Navegador > Aplicación > seleccionar el navegador Chrome en la lista).

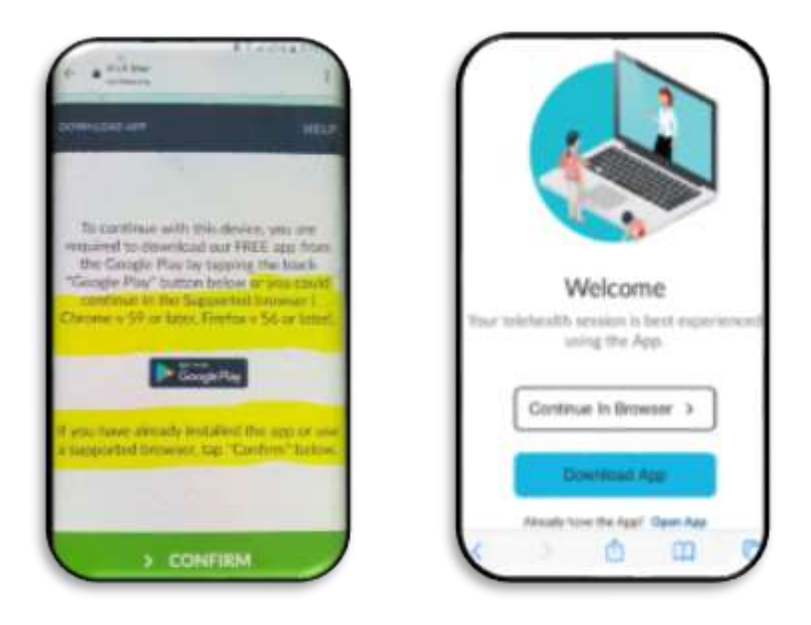

o **Si no sigue los pasos antes descritos, es posible que se le solicite que descargue la aplicación Teladoc Health antes de unirse a la visita.**

### Enlace para probar Telehealth

Los pacientes pueden probar su micrófono o cámara seleccionando el enlace que se encuentra más abajo. **(Por favor, tenga presente que: solo debe utilizar este enlace para probar el micrófono, la cámara o el navegador).**

- https://webrtc.comm.intouchhealth.com/webrtc/
- Si el micrófono, la cámara o el navegador no pasan la prueba, por favor, modifique las configuraciones.

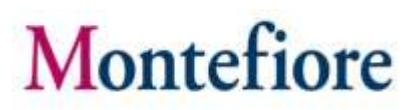

### Recursos de apoyo para pacientes

Si necesita ayuda accediendo su cuenta o comenzando su visita médica por video, por favor llame al número apropiado a continuación sin cargo."

Línea de asistencia al paciente de MyChart: (855) 226-3070